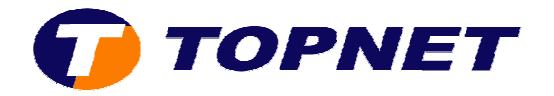

# **Configuration du Sagem 2404 (IP MSAN)**

• Accédez à l'interface du modem via l'adresse **192.168.1.1** et saisissez « **admin** » comme nom d'utilisateur et mot de passe.

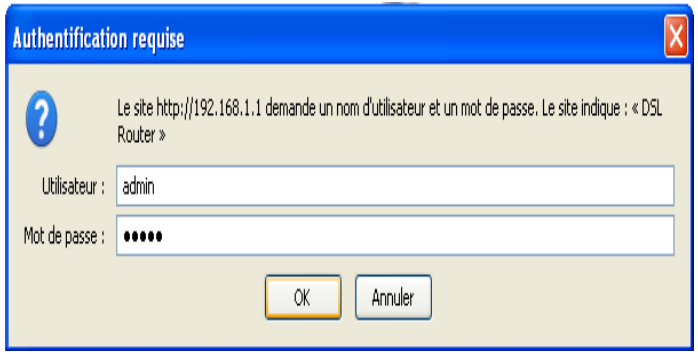

• Cliquez sur « **Advanced Setup** » puis « **Edit** ».

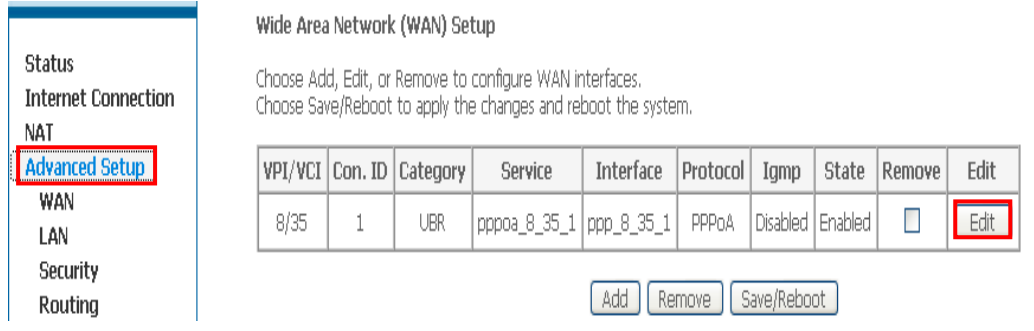

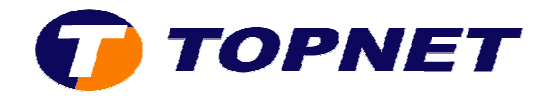

• Saisissez dans les champs « **VPI=0** » et « **VCI=35** » puis cliquez sur « **Next** ».

#### ATM PVC Configuration

This screen allows you to configure an ATM PVC identifier (VPI and VCI) and select a service category. Otherwise choose an existing interface by selecting the checkbox to enable it.

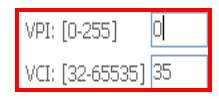

Service Category: UBR Without PCR v

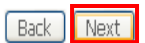

- Cochez la case « **PPP over Ethernet (PPPoE)** » et sélectionnez « **LLC/SNAP LLC/SNAP-BRIDGING** ».
- Cochez par la suite « **Enable 802.1q** » et saisissez « **410** » dans le champ «  **VLAN IP [0-4095]** » puis cliquez sur « **Next** ».

**Connection Type** Select the type of network protocol and encapsulation mode over the ATM P' 802.1q VLAN tagging is only available for PPPoE, MER and Bridging. O PPP over ATM (PPPoA)

O PPP over Ethernet (PPPoE)

O MAC Encapsulation Routing (MER)

- O IP over ATM (IPoA)
- O Bridging

**Encapsulation Mode** LLC/SNAP-BRIDGING

Enable 802.1q  $\checkmark$ VLAN ID[0-4095]: 410

Back Next

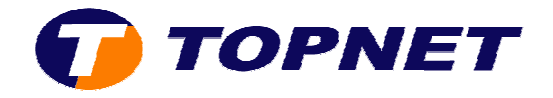

# • Saisissez votre **Login** et **Mot de Passe de connexion ADSL** puis cliquer sur « **Next** ».

#### PPP Username and Password

PPP usually requires that you have a user name and password to establish your con<br>password that your ISP has provided to you.

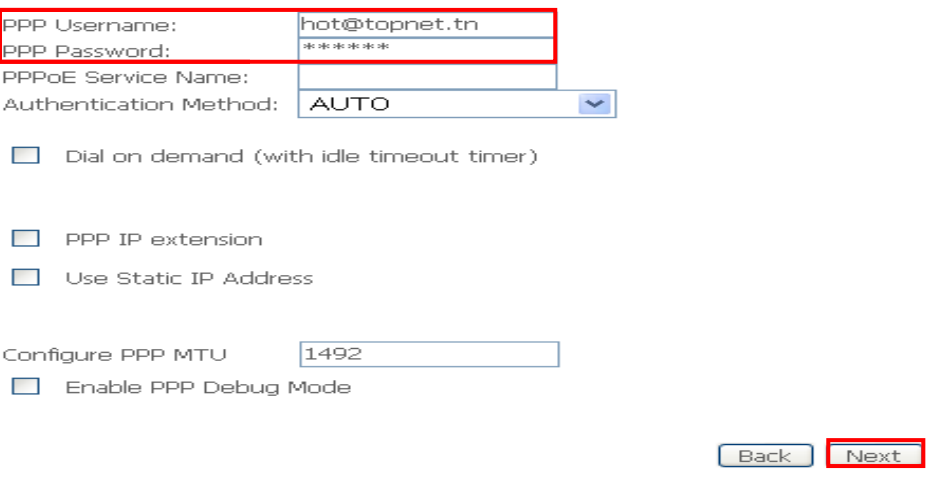

• Cliquez sur « **Next** »

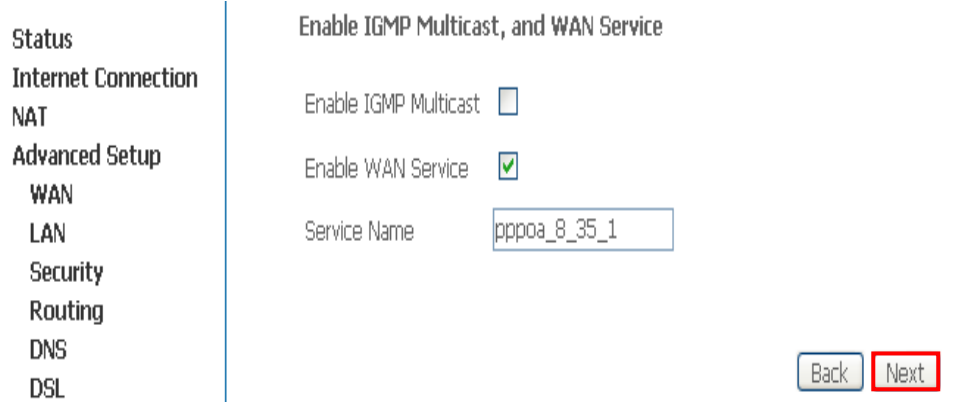

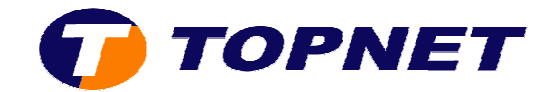

### • Cliquez sur « **Save** ».

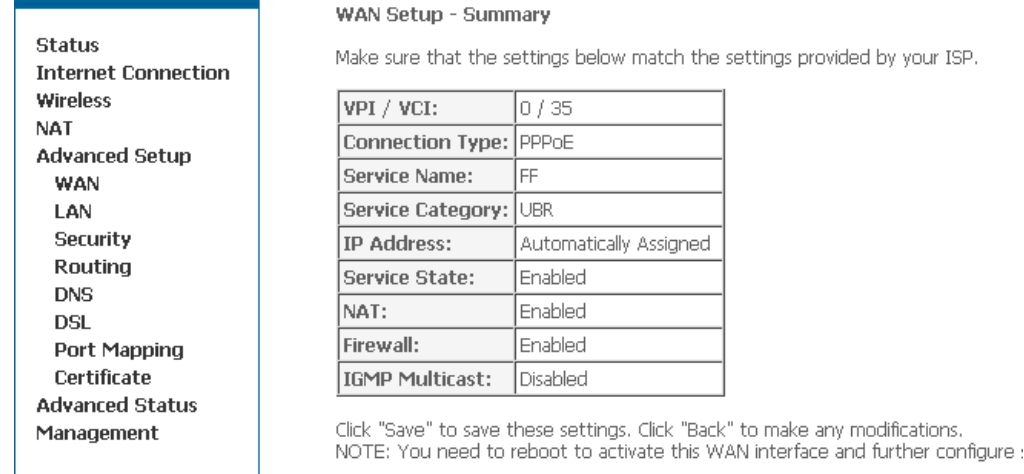

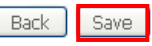

# • Cliquez sur « **Save/Reboot** » pour enregistrer la configuration effectuée.

### Wide Area Network (WAN) Setup

Choose Add, Edit, or Remove to configure WAN interfaces. Choose Save/Reboot to apply the changes and reboot the system.

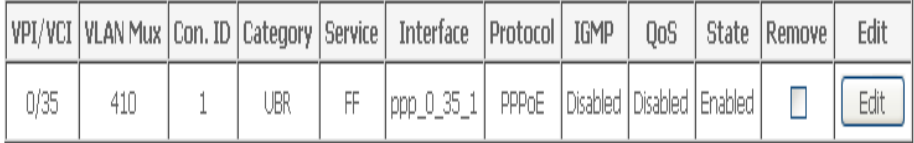

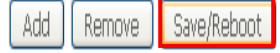